# **Sua** verog

**É mais negócio para você**

#### **Manual de ativação e uso do app Vero Vendas**

Vero Vendas é a maneira mais prática e simples de receber pagamentos usando seu smartphone!

**Saiba como vender mais!** 

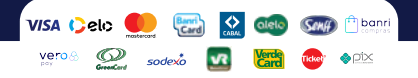

# **Sumário**

- **0 1** Vamos começar!
- Conheça o Vero Vendas.
- Vero Tap.
- Leitor de cartões Bluetooth.
- Vendendo com QR Codes.
- Vero X.
- Vero Wallet.
- Banricompras Vero Pay.
- Transação Digitada.
- Crédito 1 Minuto.
- Vero RePay.
- Campo adicional.
- Relatório de vendas.
- Comprovantes.
- Cancelamentos.
- Suporte técnico.
- Receba o crédito das suas vendas.
- Gerencie suas vendas pelo app Vero Gestão.
- Como checar a versão do app.
- Como checar a autenticidade do app.
- Atendimento Vero.

# **Vamos começar!**

O primeiro passo é baixar o aplicativo Vero Vendas.

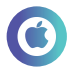

## **IOS**

- Acesse o aplicativo App Store.
- Digite "Vero Vendas".
- Instale o app.

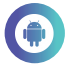

# **Android**

- Acesse o aplicativo Play Store.
- Digite "Vero Vendas".
- Instale o app.

# **Conheça o Vero Vendas**

Você pode aceitar pagamentos com Pix, com as principais bandeiras de cartões e com carteiras digitais!

# **Vero Tap**

Transforme seu smartphone em uma maquininha! Aceita pagamentos de cartão por aproximação e de carteiras digitais.

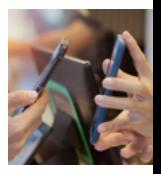

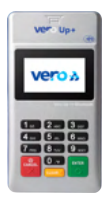

# **Leitor de cartões Bluetooth**

A maquininha que se conecta com o smartphone e amplia a quantidade de cartões aceitos. Venda ainda mais!

# **QR Codes**

Crie o seu QR Code e receba pagamentos via PIX ou Vero Wallet.

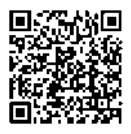

## **Banricompras Vero Pay**

Cartão Digital dos correntistas do Banrisul para comprar somente digitando um código, sem precisar de cartão ou celular.

vero⊗ pay

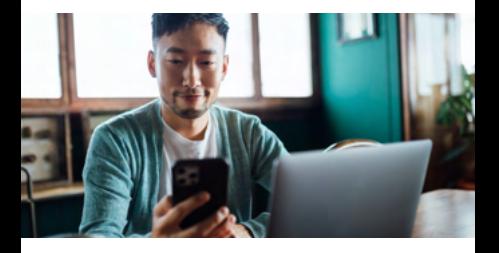

# **Transação Digitada**

Faça vendas à distância digitando os dados do cartão do cliente no app. Disponível para CNPJ de alguns segmentos, mediante aprovação.

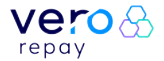

# **Vendas Recorrentes**

Cadastre pagamentos mensais para pacotes e assinaturas e fidelize seu cliente com o Vero RePay!

# **Crédito 1 Minuto**

Você recebe à vista e seu cliente parcela em até 24x com Banricompras!

verog tap

Seu smartphone vira uma maquininha que vende aproximando o cartão ou a carteira digital do seu cliente ao seu celular! Aproximou, vendeu!

#### **Tipos de pagamento aceitos**

Aproximação: cartões contactless ou carteiras digitais.

### **Bandeiras aceitas**

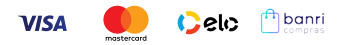

## **Carteiras digitais aceitas**

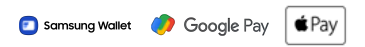

#### **Atenção:** Seu celular precisa ser Android versão 10 ou superior e ter NFC .

# **Como ativar o seu Vero Tap**

1. Abra o app Vero Vendas.

2. Toque em "Ativar".

3. Toque em "Vero Tap".

4. Digite o CPF/CNPJ do credenciado Vero.

5. Aguarde o processamento e a confirmação de que o app está pronto para uso.

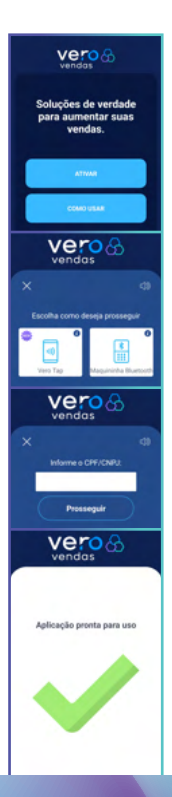

# **Vendendo com o seu Vero Tap**

- 1. Toque em "Vender".
- 2. Digite o valor e toque em "Vender".

 $\alpha$ 1,52

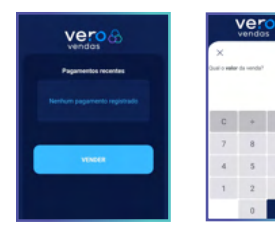

- 3. Toque na opção "Vero Tap".
- 4. Selecione o tipo de transação.

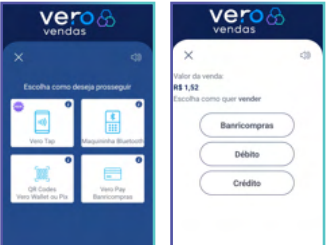

#### 5. Escolha a modalidade.

#### 6. Aproxime o cartão ou celular do cliente no verso do seu aparelho.

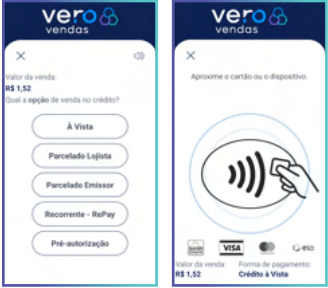

#### 7. Aguarde o processamento e a confirmação.

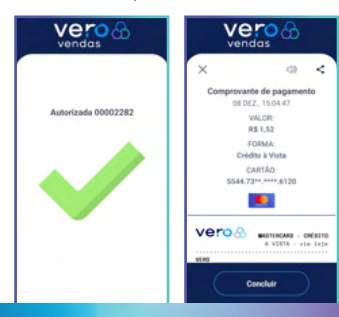

# **Leitor de cartões Bluetooth**

A maquininha que se conecta via bluetooth ao seu smartphone.

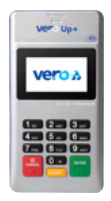

### **Modalidades de pagamentos aceitas**

- Aceita pagamentos com cartões de chip e tarja.
- Aceita pagamentos com cartões alimentação e refeição (para CNPJ).
- Aceita pagamentos por aproximação.

#### **Bandeiras aceitas**

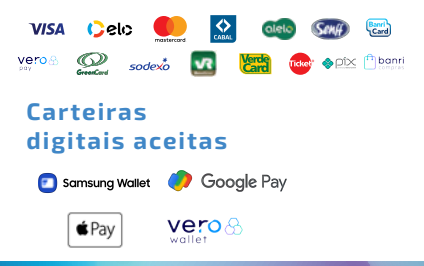

# **Como ativar Leitor de cartões Bluetooth**

- 1. Habilite o Bluetooth no seu smartphone.
- 2. Abra o app Vero Vendas.
- 3. Toque em "Ativar".
- 4. Toque em "Maquininha Bluetooth".

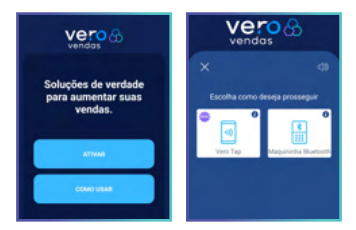

- 5. Selecione o modelo da leitora.
- 6. Digite o seu CPF/CNPJ credenciado.

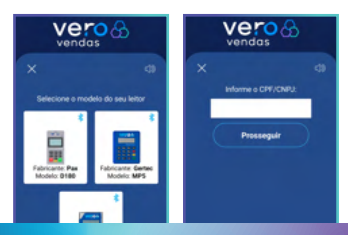

7. Pressione a tecla 0 (zero) na leitora para ativar a função Bluetooth e toque em "prosseguir".

8. Selecione a leitora no smartphone ou tablet.

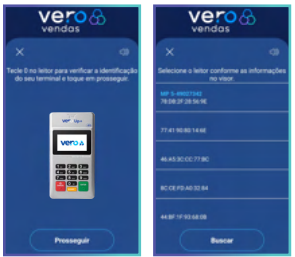

9. Na leitora, pressione a tecla verde.

10. Toque em "parear" para autorizar o pareamento do seu smartphone com a leitora.

11. Aguarde o processamento e a confirmação de que o app está pronto para uso.

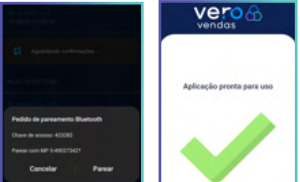

# **Vendendo com o leitor de cartões Bluetooth**

- 1. Toque em "Vender".
- 2. Digite o valor e toque em "Vender".

 $\alpha$ 1.23 pm

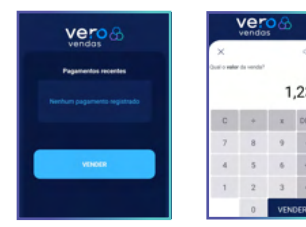

- 3. Toque em "Maquininha Bluetooth".
- 4. Selecione o tipo de transação.

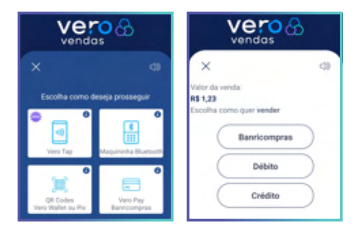

#### 5. Selecione a modalidade.

6. Aproxime, insira ou passe o cartão.

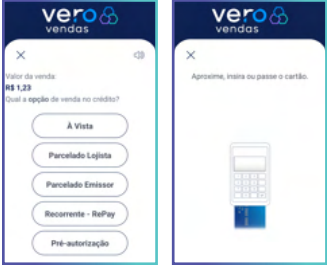

#### 7. Se necessário, peça para o cliente digitar a senha no leitor.

#### 8. Aguarde o processamento e a confirmação.

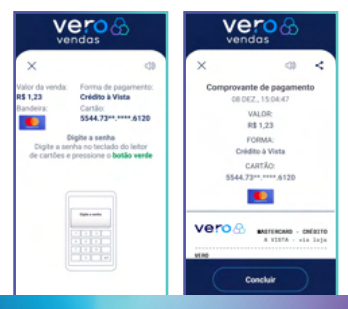

# **Dicas de uso do leitor de cartões Bluetooth**

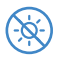

 Não exponha seu equipamento à luz do sol ou calor excessivo.

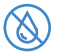

 Mantenha-o afastado de líquidos.

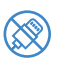

 Não conecte nenhum equipamento desconhecido ao terminal.

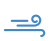

 Carregue a bateria interna com o carregador em local fresco e bem ventilado.

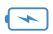

Não tente abrir a bateria.

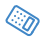

 Evite batidas bruscas ou queda do equipamento.

# **Vendendo com QR CODE**

Com o app Vero Vendas, você pode vender utilizando dois tipos de QR Codes: **Pix (Vero X)** e **Vero Wallet**.

## **Receba por Pix**

Receba pagamentos com Pix apresentando seu QR Code e tenha a conciliação destas operações com as demais bandeiras, além de consolidar informações para envio aos órgãos reguladores.

- Não possui custo de adesão ou mensalidade para o credenciado Vero.
- Crédito em segundos no domicílio de sua preferência.
- Possibilidade de receber transações Pix de qualquer instituição financeira ou carteira digital que aderir ao Pix.

# **Como vender com Pix pela sua Vero (Vero X)**

Para fazer a adesão ao Vero X, você deve acessar o app Vero Gestão e escolher se quer receber por uma chave Pix, registrada em qualquer instituição financeira, ou por uma conta-corrente Banrisul.

- 1. Acesse o App Vero Gestão.
- 2. Opção Serviços > Vero X.
- 3. Selecione o estabelecimento que fará a adesão.

4. Selecione o domicílio bancário que poderá ser:

- Uma Conta-Corrente Banrisul.
- Uma Chave Pix previamente cadastrada em uma instituição financeira (CPF/CNPJ, Celular ou E-mail).
- 5. Confirme a adesão.

# **Vendendo com Pix**

- 1. Toque em "Vender".
- 2. Digite o valor e toque em "Vender".

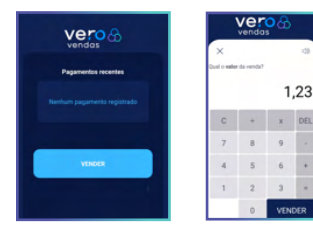

3. Toque na opção "QR Codes". 4. Toque em "Vero X (Pix)".

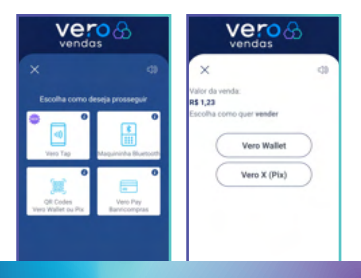

5. Peça para o seu cliente escanear o QR Code.

6. Aguarde o processamento e a confirmação.

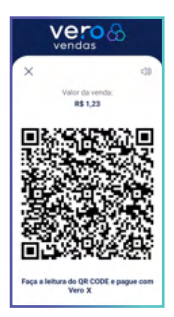

# **Vero Wallet**

A Vero Wallet é uma carteira digital que permite cadastrar cartões Mastercad, Visa e Elo de qualquer emissor e é a única que tem Banricompras e Banricard.

Só quem tem Vero vende para Vero Wallet!

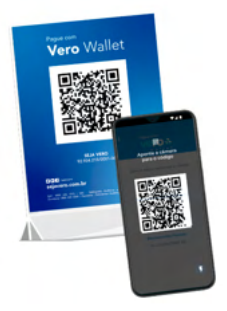

- Basta apresentar seu QR Code impresso em sua loja, no delivery ou enviando por mensagem de Whatsapp ou outras mídias sociais.
- Mais segurança em receber a confirmação do pagamento por email ou verificando no App Vero Gestão.
- Sem custo adicional para uso do novo meio de pagamento.
- Possibilidade de receber seus pagamentos sem a necessidade de leitura do QR Code, basta indicar o telefone celular do estabelecimento que está cadastrado no app Vero Gestão.

# **Vendendo com o Vero Wallet**

A adesão ao QR Code Vero Wallet é automática para todos os credenciados.

#### **Para utilizar é muito fácil:**

- 1. Toque em "Vender".
- 2. Digite o valor e toque em "Vender".

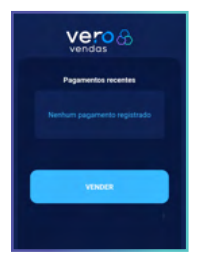

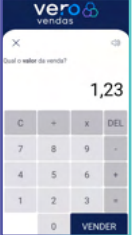

3. Toque na opção "QR Codes".

4. Toque em "Vero Wallet".

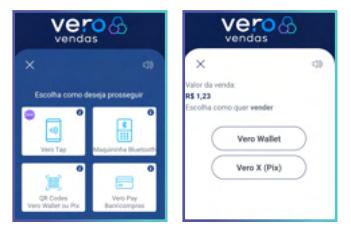

5. Peça para o seu cliente abrir o app Vero Wallet e escanear o QR Code.

6. Aguarde o processamento e a confirmação.

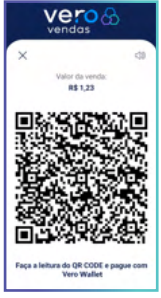

7. Pronto! O pagamento foi concluído.

# **Banricompras Vero Pay**

O Vero Pay é um cartão virtual do Banricompras gerado no aplicativo Banrisul.

Com ele, o correntista Banrisul faz o pagamento das compras sem o cartão físico. Para efetuar um pagamento com Banricompras Vero Pay, o cliente apresenta os dados do cartão gerado, o vendedor digita esses dados no app e pronto!

## **Tipos de cartões aceitos**

Banricompras Virtual gerado pelo correntista no app do Banrisul.

#### **Modalidades aceitas**

- Débito à vista.
- Débito pré-datado.
- Débito parcelado.

# **Vendendo com o Banricompras Vero Pay**

- 1. Toque em "Vender".
- 2. Digite o valor e toque em "Vender".

 $\ddot{\alpha}$ 1,23 **DEL** 

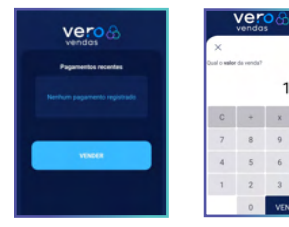

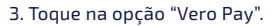

4. Peça para o seu cliente os dados do cartão Vero Pay e digite-os nos campos.

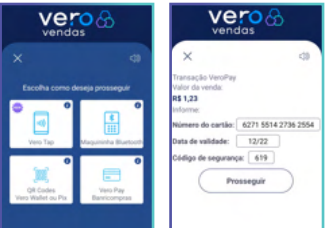

5. Escolha a modalidade.

6. Aguarde o processamento e confirmação.

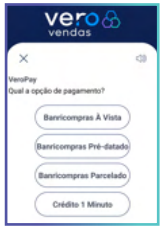

# **Transação Digitada**

Possibilita realizar uma transação sem a presença do cartão e do portador no seu estabelecimento.

Você valida as informações do cartão do cliente e digita os dados na máquina da Vero. Pode aceitar Mastercard, Visa e Elo, nas modalidades crédito e parcelado em até 18x.

Estas transações podem ser autorizadas pelo portador de cartão Visa e/ou Mastercard, exclusivamente na modalidade crédito, mediante contato telefônico, internet, telemarketing direto, correio ou catálogo (M.O.T.O. = Mail Order & Telephone Order).

#### **Bandeiras aceitas.**

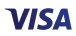

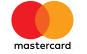

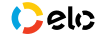

# **Vendendo com a transação digitada**

Como aderir: deve ser solicitada à sua agência Banrisul.

Após habilitada, siga os seguintes passos para fazer uma transação:

- 1. Toque em "Outros Serviços".
- 2. Toque em "Transação Digitada".

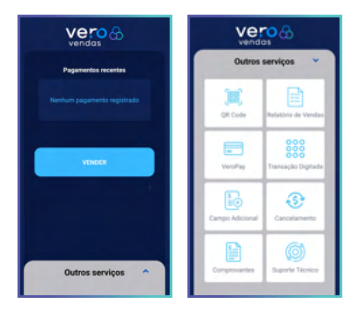

3. Escolha a modalidade.

4. Peça para o seu cliente os dados do cartão e digite-os nos campos.

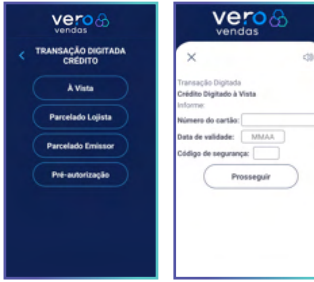

5. Digite o valor da operação e toque em "vender".

6. Aguarde o processamento e confirmação.

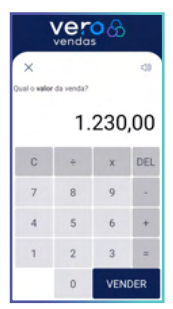

7. Pronto! O pagamento foi concluído.

# **Crédito 1 Minuto**

Dinheiro à vista para o lojista e mais prazo para o cliente.

Quando você não pode oferecer o prazo mais longo ao cliente, sugira para ele utilizar o limite pré-aprovado do Crédito 1 Minuto para **financiar em até 24 meses**.

## **Utilize o Crédito 1 Minuto e venda mais!**

- Sua empresa recebe à vista.
- Seu cliente pode parcelar diretamente com o Banrisul em até 24 meses.
- Tudo isso direto na máquina da Vero.

A transação ocorre com o cartão Banricompras do comprador, diretamente no app Vero Vendas usando a maquininha bluetooth.

# **Vendendo com o Crédito 1 Minuto**

- 1. Toque em "Vender".
- 2. Digite o valor e toque em "Vender".

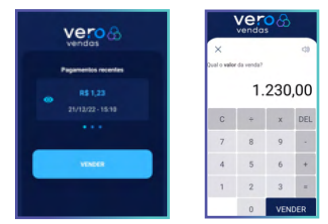

- 3. Toque na opção "Maquininha Bluetooth".
- 4. Selecione "Banricompras".

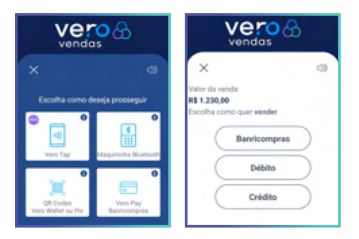

5. Aproxime ou insira o cartão na maquininha.

6. Escolha a opção "Crédito 1 minuto".

7. Escolha a quantidade de parcelas.

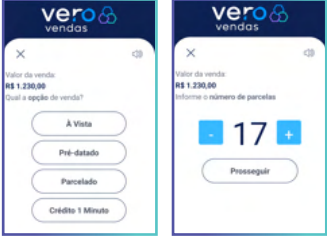

8. Aguarde o processamento e a confirmação.

# **Vero RePay**

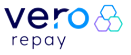

O pagamento recorrente da Vero é ideal para quem trabalha com mensalidades ou assinaturas. Somente valor mensal é cobrado na fatura do cliente.

Serviço já habilitado para todos os credenciados Vero.

#### **Tipos de cartões aceitos**

- Aproximação: cartões contactless ou carteiras digitais.
- Inserir: cartões com chip e senha.

#### **Bandeiras aceitas**

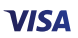

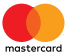

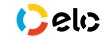

# **Carteiras digitais aceitas**

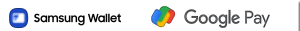

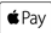

# **Vendendo com o Vero RePay**

- 1. Toque em "Vender".
- 2. Toque em "Vero Pay".
- ou "Maquininha Bluetooth".

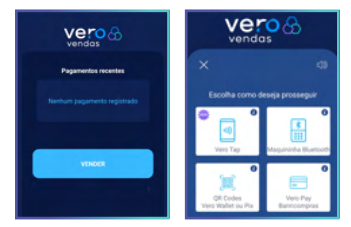

- 3. Escolha o tipo do cartão.
- 4. Escolha a modalidade.

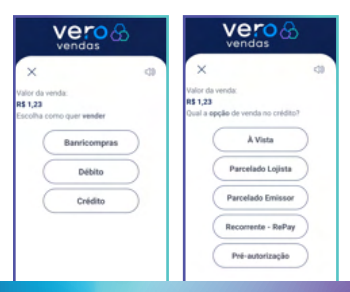

5. Digite o prazo (quantidade de recorrências) e o melhor dia para lançamento.

6. Aproxime, insira ou passe o cartão do cliente.

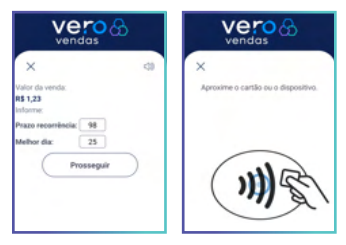

7. Verifique e confirme a transação.

8. Aguarde o processamento e a confirmação.

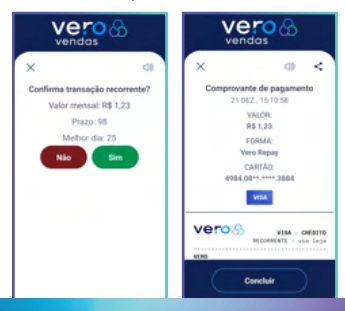

# **Dicas RePay**

A primeira transação ocorrerá sempre no dia da contratação\* do produto/serviço. Para as demais transações (parcelas), o usuário poderá escolher a melhor data (entre os dias 1º e 28) e o prazo (em meses) da recorrência. Se a data escolhida para apuração da segunda parcela permanecer no mesmo mês da primeira, vencerá somente no mês seguinte. A partir da terceira parcela, o vencimento será sempre a cada 30 dias.

O prazo em meses é a quantidade de recorrências do contrato de assinatura, podendo ser de 02 até 99, sendo 99 o prazo indefinido, ou seja, permanecerá ativo até o cancelamento do contrato entre o credenciado e seu cliente.

\*A cobrança da primeira transação ocorre no dia da contratação do serviço, porém o cliente pagará essa parcela somente no dia de vencimento da fatura de seu cartão de crédito.

# **Campo adicional**

O campo adicional é uma funcionalidade que pode ser ativada e utilizada para livre digitação de algum dado que seja útil para você conciliar com o pagamento, como por exemplo, a identificação de um contrato, uma matrícula, o CPF do cliente pagador ou número de nota fiscal, com o intuito de facilitar o controle dos pagamentos recebidos.

O nome do campo adicional pode ser editado e os dados preenchidos na transação são impressos no comprovante.

Este campo é de ativação e preenchimento opcional. Para ativar, desativar ou editar o campo, você deve acessar no menu inicial:

#### **Administrativo > 5. Campo Adicional**

# **Como configurar o campo adicional**

- 1. Toque em "Outros Serviços".
- 2. Toque em "Campo Adicional".

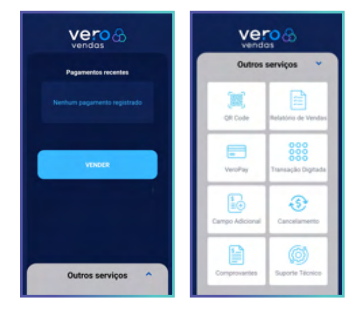

#### 3. Escolha a opção "ATIVAR".

4. Insira um nome para o campo adicional que será criado e toque em "Prosseguir". Pronto, o campo foi criado.

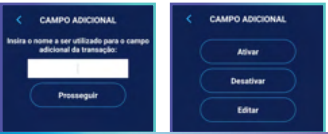

5. Inicie uma nova venda voltando para a tela inicial do app e tocando no botão "Vender".

6. Digite o valor e toque em "Vender".

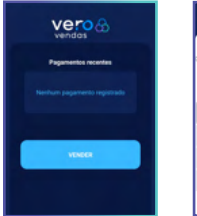

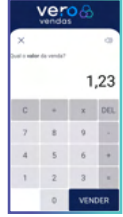

7. Agora você terá um novo campo para adicionar alguma informação relevante à venda, como número de pedido ou nota fiscal. Digite o valor ou texto desejado, toque em "prosseguir" e continue a venda normalmente.

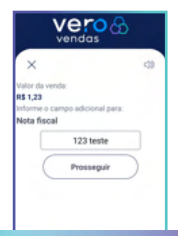

# **Relatório de vendas**

São disponibilizados 4 opções de relatórios no app:

**PARCIAL RESUMIDO:** relatório básico com o subtotal por prazo e se aprovadas ou canceladas. Não limpa a relação após a emissão.

**PARCIAL DETALHADO:** relatório com todas as vendas desde a última finalização, com subtotais por tipo de cartão e modalidade. Não limpa a relação após a emissão.

**FECHAMENTO:** relatório com todas as vendas desde a última finalização, com subtotais por tipo de cartão e modalidade. Faz a limpeza da relação, portanto é indicado para o fechamento das vendas do dia.

**CANCELAMENTOS:** emite um relatório com as vendas canceladas.

**Para acessar os relatórios, siga os passos a seguir:** 

1. Na tela inicial do app, toque em "Outros Serviços".

- 2. Depois toque em "Relatório de Vendas".
- 3. Escolha o relatório desejado.

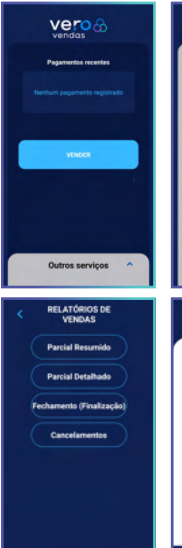

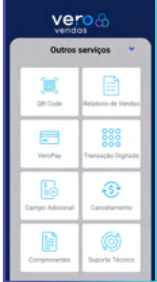

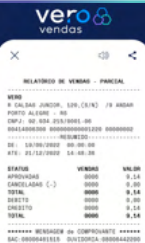

# **Comprovantes**

É possível conferir os comprovantes de todas as transações realizadas no app:

1. Na tela inicial do app, toque em "Outros Serviços".

2. Depois toque em "Comprovantes".

3. Toque na transação desejada para abrir o comprovante.

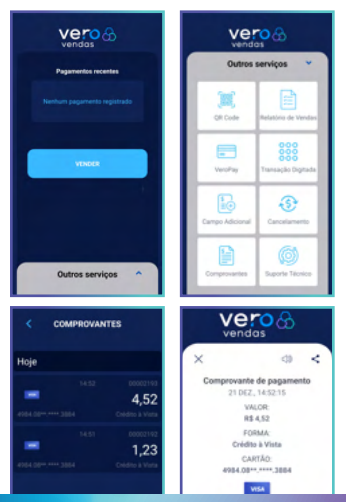

# **Cancelamentos**

É possível fazer o cancelamento de transações pelo app desde que o cancelamento seja no mesmo dia da confirmação da transação.

**Siga os passos abaixo:**

- 1. Na tela inicial do app, toque em "Outros Serviços".
- 2. Depois em "Cancelamento".

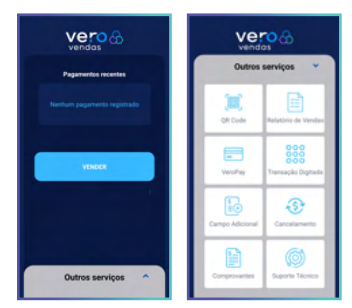

3. Na lista de transações, toque na transação desejada.

4. O app vai mostrar o comprovante da transação, para cancelá-la toque no botão "estornar".

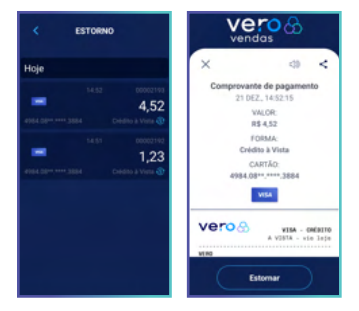

5. Toque em "confirmar" se tiver certeza de que deseja cancelar a transação.

6. Para cancelar, é necessário apresentar novamente o cartão utilizado na venda. Escolha como deseja apresentar o cartão.

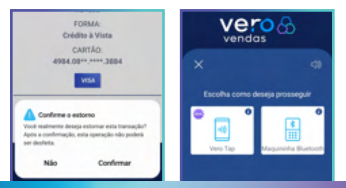

7. Aproxime, insira ou passe o cartão.

8. Aguarde o processamento e confirmação do cancelamento.

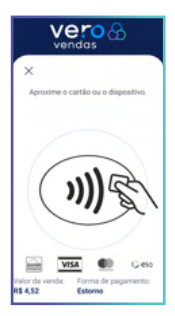

# **Cancelamento de vendas de dias anteriores**

O cancelamento pode ser realizado pelo app Vero Gestão e por e-mail.

**Cancelando no app Vero Gestão:**

- 1. Faça login no app.
- 2. Acesse o menu "serviços".
- 3. Toque em "cancelamentos".
- 4. E depois em "cancelar transação".
- 5. Preencha as informações solicitadas.

#### **Cancelando por e-mail:**

Envie um e-mail para:

VeroCancelamentoTransacoes@banrisulpagamentos.com.br

#### **Com as informações abaixo:**

- CNPJ/CPF dos estabelecimento.
- Nome do responsável pelo estabelecimento.
- Bandeira do cartão.
- Data da transação.
- NSU BERGS.

# **Suporte técnico**

O app Vero Vendas possui outras áreas que podem ser úteis para acompanhar o bom funcionamento da aplicação e ajudarem em caso de solicitação de atendimento:

**IDENTIFICAÇÃO DO EQUIPAMENTO:**  conferir os seus dados de credenciado Vero, número lógico e versão do app.

**SITUAÇÃO DE REDE:** checar os status da sua conexão com a internet.

**BAIXA DE TABELAS EMV:** fazer somente com orientação do suporte técnico.

**VERIFICAR CHAVES:** fazer somente com orientação do suporte técnico.

**TRANSAÇÕES REJEITADAS:** consultar as transações que não foram autorizadas por motivos técnicos ou operacionais.

**COMO USAR:** acessar o manual do app Vero Vendas.

**AUTENTICAR APLICATIVO:** checar se o app não foi violado e está dentro dos padrões de segurança.

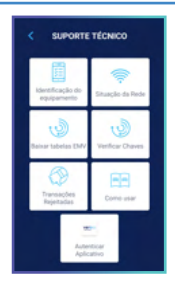

# **Receba o crédito das suas vendas**

Ao realizar o credenciamento você escolheu receber seus créditos em conta corrente ou no cartão pré-pago Banrisul.

**Para alterar o domicílio bancário:**

**CLIENTES BANRISUL:** solicite a alteração do domicílio bancário em sua Agência de Relacionamento.

**DEMAIS CREDENCIADOS:** entre em contato com o Atendimento Vero.

Porto Alegre: **(51) 3213.0551** - Opção 5 Demais regiões: **0800.541.0551** - Opção 5

# **Gerencie suas vendas pelo app Vero Gestão**

O app Vero Gestão tem tudo o que você precisa para analisar os números do seu negócio:

- Gráficos das suas vendas por bandeira.
- Valores brutos e líquidos das vendas.
- Possibilidade de definir e acompanhar metas de vendas.
- Extrato detalhado das transações.
- Extrato do cartão pré-pago Visa Vero
- Antecipação de recebíveis.
- Gestão de Pagamentos Recorrentes (RePay).
- Simulador de vendas.
- Cancelamentos de Transações.
- Geração de links de pagamento **e muito mais.**

## **Para usar é muito fácil:**

Procure por "Vero Gestão" na loja virtual do seu smartphone e faça a instalação.

#### **Após a instalação, siga os passos abaixo para fazer login:**

1. Toque em "primeiro acesso" para criar o cartão virtual de login.

2. Digite o CPF e o nome do gestor nos campos indicados.

3. Escolha como deseja receber seu código de ativação.

4. Digite o código de ativação recebido e cadastre uma senha de acesso.

5. Depois de finalizado, toque no cartão de acesso que foi criado.

6. Digite a senha cadastrada e toque em "OK".

7. Pronto! Seus dias ficarão muito mais práticos.

## **Como checar a versão do app**

Para checar a versão atual do seu app Vero, siga os passos:

- 1. Abra o aplicativo.
- 2. Toque em "Outros Serviços".
- 3. Toque em "Suporte Técnico".

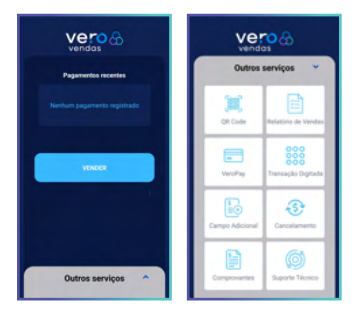

4. Toque em "Identificação do Equipamento".

5. Vá até o campo "Versão".

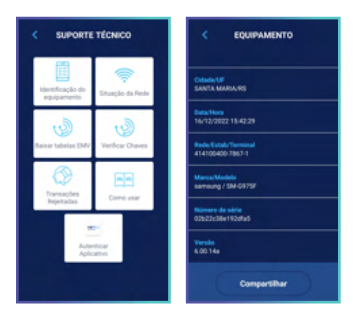

# **Como checar a autenticidade do app**

Para checar a autenticidade do seu app Vero, siga os passos:

- 1. Abra o app.
- 2. Toque em "Outros Serviços".
- 3. Toque em "Suporte Técnico".

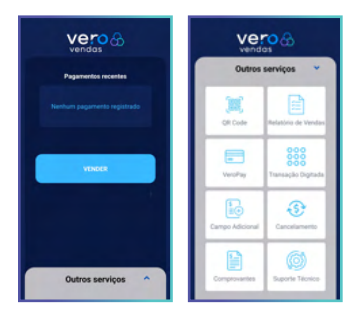

- 4. Toque em "Autenticar Aplicativo".
- 5. Toque no link apresentado ou escaneie o QR Code.
- 6. Aguarde o processamento e confirmação.

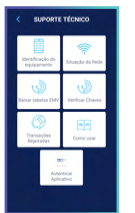

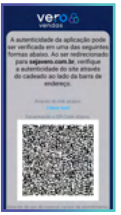

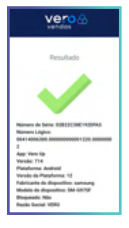

# **Atendimento Vero**

Precisou de alguma ajuda? **É só chamar a Vero.**

Atendimento humano 7 dias da semana, das 07h às 21h.

**Fones:** (51) 3213.0551 0800.541.0551

**Chame a gente no WhatsApp:** (51) 3215.1800

Para atendimento via chat, acesse: sejavero.com.br > Fale Conosco

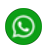

**Converse agora com a gente** pelo WhatsApp!

É só usar o QR Code:

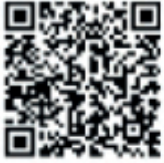

# **Dica Vero:**

Nas redes sociais da Vero, você encontra dicas para aumentar suas vendas e muito conteúdo sobre empreendedorismo, negócios e novidades da Vero.

#### **Siga a gente! @sejavero**

**Quer mais conteúdo?** Inspire-se e aprenda ouvindo o podcast **"Vivendo e Empreendendo".** 

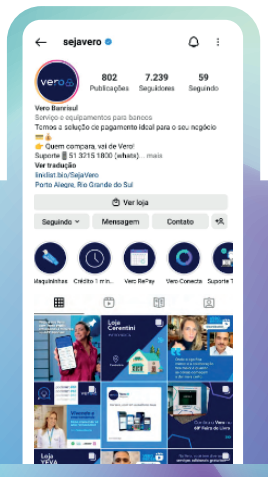

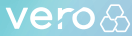